# 仁德醫護管理專科學校 九十七學年度專題報告書

# 數位學習內容製作-以 Wink 為例

# 組 員

詹翁韶 96203060 鄭淳方 96203043 林昭憲 96203080 林鈺澍 96203064 陳正翰 96203082

# 指導老師:周定賢 老師

中 華 民 國 九 十 八 年五月

仁德醫護管理專科學校 資訊管理科

### 97 年畢業專題製作審核書

題目名稱:數位學習內容製作-以Wink為例

學生:詹翁韶,鄭淳方,林鈺澍,林昭憲,

陳正翰 之專題製作

經審查並舉行口試合格

指導老師:\_\_\_\_\_\_\_\_\_\_\_\_(簽名)

科主任: \_\_\_\_\_\_\_\_\_\_\_\_(簽名)

中華民國九 十 八年五月

#### 誌謝

在此特別感謝我們的指導老師周定賢, 從專題初步的規劃,不惜投入大量的時間 與精神,來補足能力等不足之處。

老師認真負責,使大家凝聚在一起,同 心協力的,互助合作。

感謝參予此次的評審老師和師長,給予 不同層面的建議,讓專題有所缺失之處, 能力求完美,由衷的感謝老師的愛戴與支 持,若沒有您們的肯定與鼓勵,我們的專 題也就不能如期完成了。

儘管在專題製作的過程中,面臨許多考 驗與挑戰,也因此才能使我們的作品更加 完善。

專題的學習看的出用心與學習的成果,在 這淘汰率高的世界,學習是一個基本的條 件,因為瞬息萬變的世界,不變的選擇是 學習。

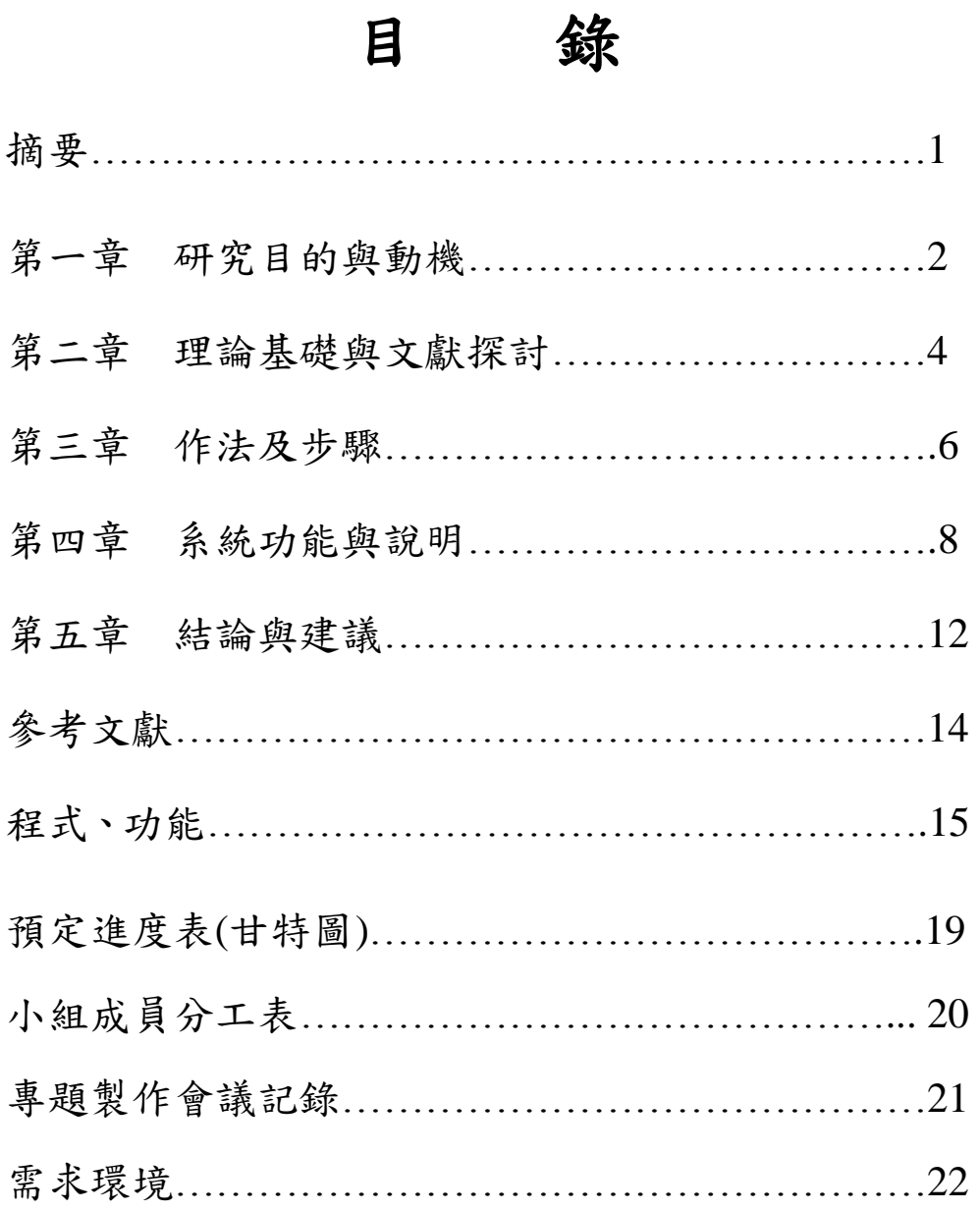

# 表目錄

小組成員分工表…………………………………..21

# 圖目錄

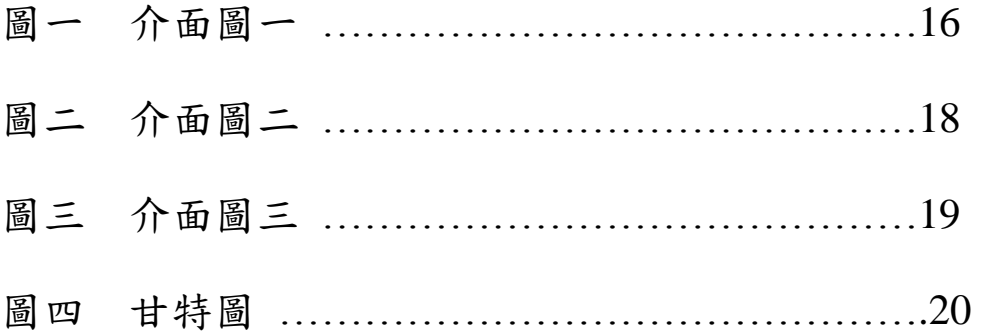

#### 摘要

科技資訊化的來臨,越來越多人講求的是電腦效 率,凡事都要以方便的方式來學習,就連上課學 習,都希望是在自家網路自我學習。所以我們這一 次以線上教學為目的,來加以靈活運用、wink 螢幕 擷取教學系統,來提供使用者教學使用,可以直接 在網路學習如何線上教學。

#### 研究目的與動機

製作軟體教學,如果沒有一個很好用的工具,這一切 將變得非常的麻煩。

Wink 是一款免費且內建多國語言的螢幕擷取軟體。可 輸出成數種不同的教學擋格式。例如:Flash 動畫檔、 EXE 可執行檔、HTML 網頁檔、PDF 文件檔。讓大家 不管是在網頁或電腦上都能看到你精心製作的教學 檔。

如果是發佈成網頁模式的,更可以以 JPG、PNG、GIF 等圖片格式來做發佈,讓網頁開啟的速度可以提升。 其他更支援 BMP 以及 TIFF 圖片格式,讓所擷取下來 的圖片能有更多的用途。

當然也可以讓我們的教學檔看起來更專業點,除了靜 態的網頁發佈功能外,還可以發佈成 PDF 文件檔。甚 至是含有動態效果的 SWF 動畫檔或是 EXE 可執行 檔。讓你的教學檔能更完善,也讓更多人能夠更容易 了解教學檔的內容。

製作軟體教學,如果沒有一個很好用的工具,這一

切將變得非常的麻煩。

Wink 是一款免費且內建多國語言的螢幕擷取軟體。可 輸出成數種不同的教學檔格式。例如:Flash 動畫檔、 EXE 可執行檔、HTML 網頁檔、PDF 文件檔。讓大家 不管是在網頁或電腦上都能看到你精心製作的教學 檔。

如果是發佈成網頁模式的,更可以以 JPG、PNG、GIF 等圖片格式來做發佈,讓網頁開啟的速度可以提升。 其他更支援 BMP 以及 TIFF 圖片格式,讓所擷取下來 的圖片能有更多的用途。

當然也可以讓我們的教學檔看起來更專業點,除了靜 態的網頁發佈功能外,還可以發佈成 PDF 文件檔。甚 至是含有動態效果的 SWF 動畫檔或是 EXE 可執行 檔。讓你的教學檔能更完善,也讓更多人能夠更容易 了解教學檔的內容。

#### 理論基礎與文獻探討

一般製作電腦教學教材時,都是擷取螢幕畫面,編輯 書面圖片,再附上文字操作說明。假如是比較簡單的 電腦操作還無所謂,但要是碰上複雜一點的操作教 學,用這種方式來製作教材不但花時間,而且還不見 得說明的清楚。既然如此,何不乾脆直接把操作過程 錄製成教學影片呢?

Wink 是一套可以錄製螢幕操作書面, 並輸出成 Flash 動書檔的免費軟體。只要按下錄製啟動鍵,所有操作 螢幕的過程都會被錄製下來,再利用編譯功能即可輸 出成 Flash 動書檔。它還可以自訂每秒錄製張數,以 及錄製的範圍大小等等。

Wink 支援了包括繁體中文的多國語系介面,加上有精 靈指引操作,所以使用起來不會很難。錄製前只要開 啟一個新的專案,然後設定好每秒錄製張數以及錄製 的範圍大小,接下來同時按下「Shift」+「Pause」就 會開始錄製,等到錄製完了再同時按下「Alt」+「Shift」 +「Pause」即可結束。

Wink 會將錄製好的檔案儲存成專屬的「wnk」格式, 不過你也可以利用「編譯」功能將之轉成普遍度極高 的 Flash 動書檔,這樣在讀取上就更方便囉!對了, Wink還有Linux版本,有需要的朋友可前往官網下載。 一般製作電腦教學教材時,都是擷取螢幕畫面,編輯 書面圖片,再附上文字操作說明。假如是比較簡單的 雷腦操作還無所謂,但要是碰上複雜一點的操作教 學,用這種方式來製作教材不但花時間,而且還不見 得說明的清楚。既然如此,何不乾脆直接把操作過程 錄製成教學影片呢?Wink 是一套可以錄製螢幕操作 書面,並輸出成 Flash 動書檔的免費軟體。只要按下 錄製啟動鍵,所有操作螢幕的過程都會被錄製下來, 再利用編譯功能即可輸出成 Flash 動畫檔。它還可以 自訂每秒錄製張數,以及錄製的範圍大小等等。你做 好 PowerPoint 之後,用 wink 錄製成 Flash swf 檔即可。

#### 作法及步驟

從安裝教學與中文化說明。

簡易的操作與功能介紹。

再提出一個新的課程檔。

影音調整與擷取畫面大小做說明。

專案設定與匯出檔案類型做說明。

編譯結果與網頁覽擷取的書面

下載與安裝 Wink 軟體

下載 Wink 軟體

安裝 Wink 軟體

中文化 Wink 軟體的介面

Wink 的環境設定

錄製教材篇

擷取單張畫面的方式

固定時間擷取畫面的方式

滑鼠和鍵盤擷取畫面的方式

編輯影格(加入標題及影格停留時間

編輯影格(加入旁白聲音)

編輯影格(加入影像)

編輯影格(加入預設形狀)

編輯影格(加入文字方塊)

編輯影格(加入上一步及下一步的按鈕)

編輯影格(加入超連結的按鈕)

編輯影格(加入前往指定影格的按鈕)

編輯影格(動作圖層的處理)

編輯所有頁面的屬性

儲存專案範本

儲存檔案

匯出教材篇

匯出成 Flash 動畫檔的檔案格式

匯出成 EXE 自動執行檔的檔案格式

匯出成 HTML 網頁檔的檔案格式

匯出成 PDF 可攜式文件的檔案

#### 系統功能與說明

選 擇 語 糸 : File → Choose Language → Traditional Chinese(繁體中文)

提示要重新啟動程式,才能使用新的設定,所以按下 去確定,關掉程式再重新啟動它。

重新啟動之後,就看到可愛的繁體中文介面了,來看 一下偏好設定,檔案→偏好設定。

建議將「可以同時執行多個 wink」(註一)和「編譯 前自動存檔」勾選起來,「更改熱鍵」部份先點選進入 看一下預設的熱鍵,不習慣就改掉,我們常常用到的 擷取是「擷取單張畫面」,熱鍵為 Pause,如果要修改 熱鍵,只要直接按鍵盤欲取代的鍵即可,我自己修改 為 F8。

註一:例如這次教學,需要用 wink 錄製 wink 的畫面, 這個時候就需要啟動多個 wink 了。

使用教學

軟體本身有英文版教學,啟動方法如下: 說明→觀看 Wink 教學 1 2 皆可 (1 功能性解說, 2 後 續處理解說)。

啟動編譯詢問,按下去「是」

編譯中

按下 Start the tutorial:後方按鈕, 即可開始觀看教學,

不懂英文也可以看懂喔!

網路上的教學資源

好用的 wink:台中市何厝國小資訊組長陳勝裕老師也 有很詳細的教學。

我的教學開始

建立新專案 (利用 Wink 處理, Flash 檔連續播放, 有 錄音)

建立新專案 (利用 Wink 處理, Flash 檔不連續播放, 需點選按鈕,有錄音)

都設定好之後,點選「縮小到通知區域」,即工作列。 接著一邊操作,一邊在關鍵畫面按下去擷取一張畫面 的熱鍵 (我設定的為 F8), 也就是說, 我一邊操作, 一邊在關鍵畫面按下 F8,當我按下去 F8 時,就擷取 了一張書面,操作一個段落之後,擷取完畢,我們就 在工作列的 wink 圖示上面按右鍵,點選結束擷取。

所有已經被擷取的畫面,就會自動跳入後續編輯的畫 面中。

後續處理,以插入音效為例說明。

先儲存專案

插入音效,跳出音效編輯器,按下紅色圓點開始錄音, 按下確定,錄製完畢。

錄製完畢,第一個影格就會出現一個小喇叭的圖示, 右邊屬性窗格中,可以聽聽看錄製的效果,不滿意按 下刪除,可重新錄製。

其他選項,滑鼠移動到上面時,都會出現文字說明, 各位請自行嘗試操作,擷取畫面儘量多,後續處理認 為多出的步驟,可將影格刪除。

擷取畫面不足時,怎麼辦?我們可以錄製另外一個專 案,將專案中的影格複製過來,請參看複製、刪除、 移動影格的教學。

匯出與編譯

Wink 有三種匯出方式:各位可以自己匯出體會看看。

工具列中點選「專案設定」

找好路徑,輸入檔名,其他建議用預設值即可,按下 去「確定」很快就編譯為嵌入網頁中的 Flash 檔案。 點選工具列的「編譯」,其實就是匯出為 Flash 或者可 執行的\*exe 檔案,匯出為 Flash 這是最佳的匯出選擇。 接著點選「觀看編譯結果」的按鈕,就可以瀏覽囉, 不滿意再修改,再編譯,再瀏覽,執行速度很快,非 常的方便,功能不輸給價格頗高貴的 Camtasia。

#### 結論與建議

一般製作電腦教學教材時,都是擷取螢幕畫面,編輯 書面圖片,再附上文字操作說明。假如是比較簡單的 電腦操作還無所謂,但要是碰上複雜一點的操作教 學,用這種方式來製作教材不但花時間,而且還不見 得說明的清楚。既然如此,何不乾脆直接把操作過程 錄製成教學影片呢?

Wink 是一套可以錄製螢幕操作書面, 並輸出成 Flash 動書檔的免費軟體。只要按下錄製啟動鍵,所有操作 螢幕的過程都會被錄製下來,再利用編譯功能即可輸 出成 Flash 動書檔。它還可以自訂每秒錄製張數,以 及錄製的範圍大小等等。

Wink 支援了包括繁體中文的多國語系介面,加上有精 靈指引操作,所以使用起來不會很難。錄製前只要開 啟一個新的專案,然後設定好每秒錄製張數以及錄製 的範圍大小,接下來同時按下「Shift」+「Pause」就 會開始錄製,等到錄製完了再同時按下「Alt」+「Shift」 +「Pause」即可結束。

Wink 會將錄製好的檔案儲存成專屬的「wnk」格式, 不過你也可以利用「編譯」功能將之轉成普遍度極高 的 Flash 動畫檔,這樣在讀取上就更方便囉!對了, Wink還有Linux版本,有需要的朋友可前往官網下載。

### 參考文獻

### 中文部份

- 1. 軟體百視達 講師歐展嘉。
- 2. Wink官方網站 <http://www.debugmode.com/wink/>
- 3. Wink 教學網 海芋小棧
- 4. 重灌達人 Wink 的教學

#### 程式、功能

新專案及專案設定

而每個專案都可以個別設定,這個部份必須要在『開 新專案』時才可以看到設定畫面,要『開新專案』請 點選 Wink『開新專案』的案鈕。

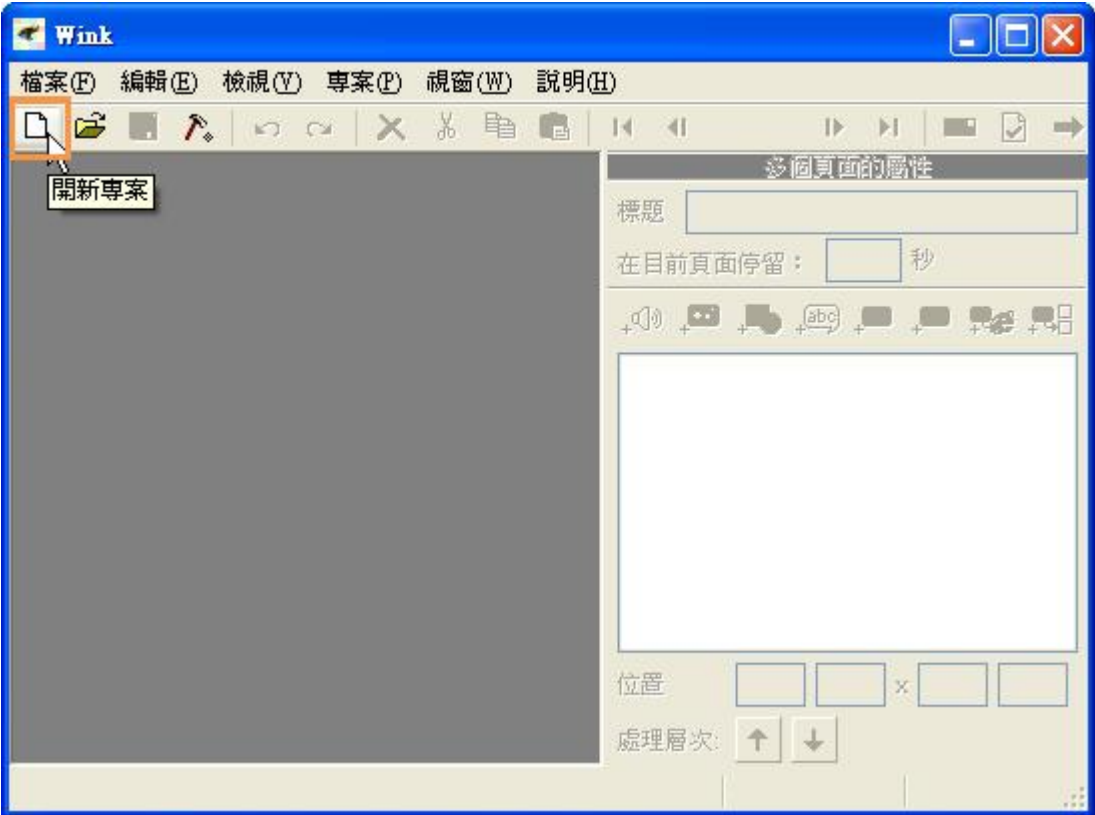

這時可以看到新專案的設定書面,一樣為大家介紹幾 個比較重要的設定值:

1 錄音:如果勾選代表可以一邊擷取畫面一邊就可以 配音了

2 隱藏 Wink 主程式:如果勾選就會將 1-4-44 的畫面 給隱藏起來

3 擷取大小設定:這個位置是設定要擷取書面的大 小,可以是整個螢幕、某個視窗、自行定義的大小 4 定時擷取的速度:Wink 有三種擷取書面的方式,其 中有一個為『定時擷取畫面』,而所謂的定時就是看 這個位置設定每秒要抓幾頁

5使用鍵盤滑鼠擷取:Wink 有三種擷取書面的方式, 其中有一個為『依鍵盤滑鼠動作擷取』,但在這裡可 以設定只依『鍵盤』或只依『滑鼠』或者二者都要。

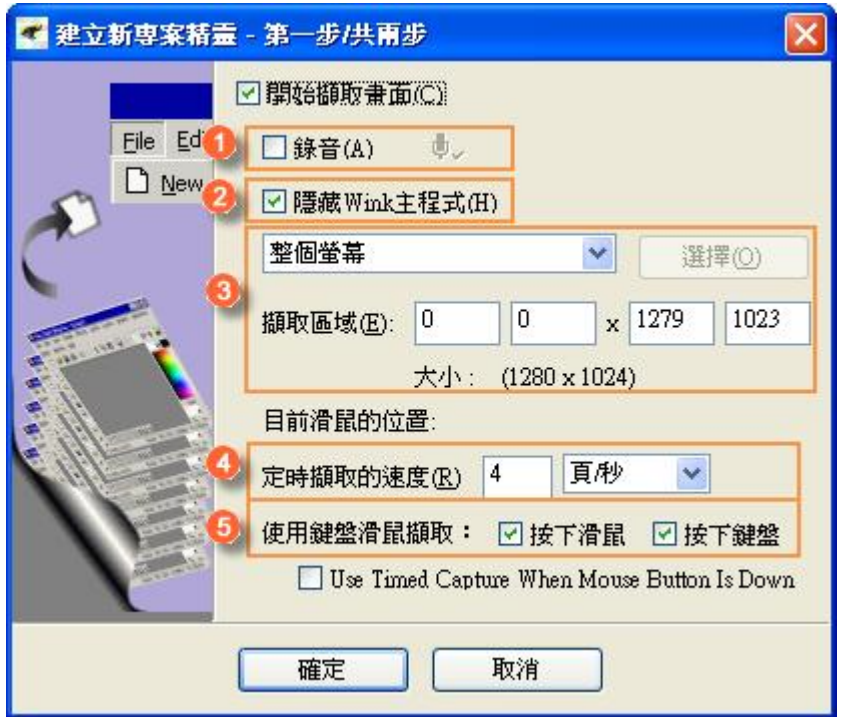

因為這次要建立的為『7-zip 的操作方式』,所以我 們打算要抓某個視窗範圍就好,所以專案設定就要設 定為:

1 擷取的範圍為『視窗』

2 接下來要點選『選擇』按鈕來選擇要擷取的視窗

3 點選要擷取的視窗

4 完成設定後點選『確定』按鈕

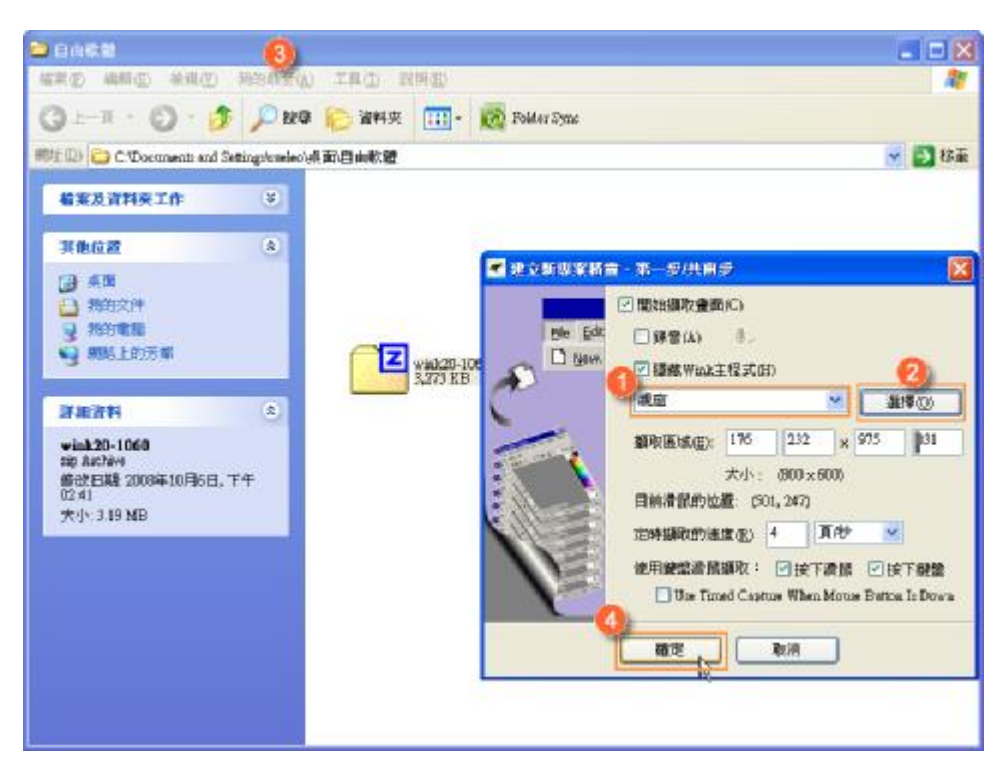

這時會出現第二個畫面告訴我們每種擷取方式的快速

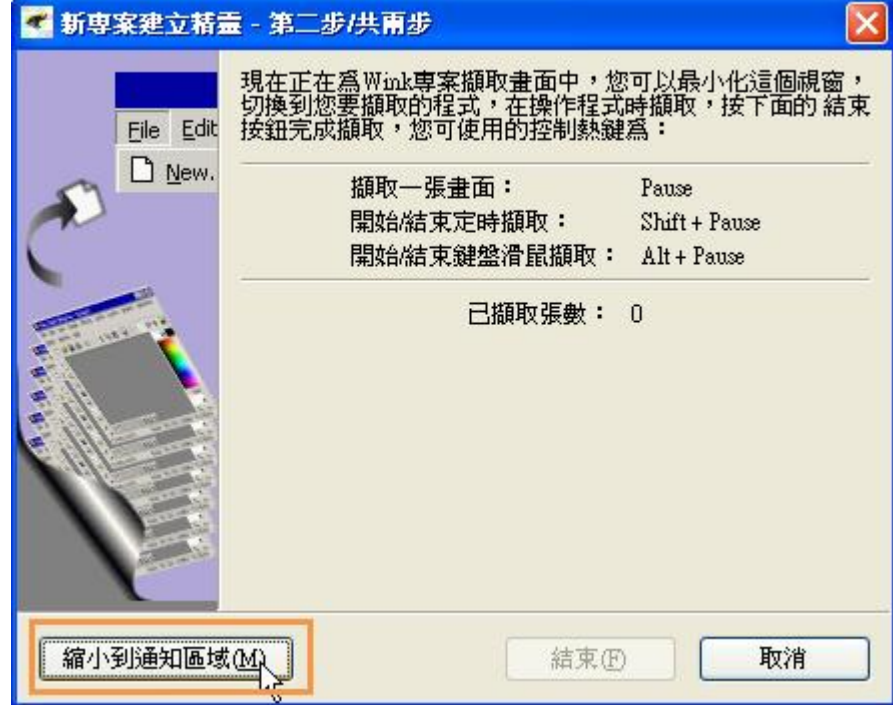

鍵為何,看完後就可以點選『縮小到通知區域』

# 預定進度表(甘特圖)

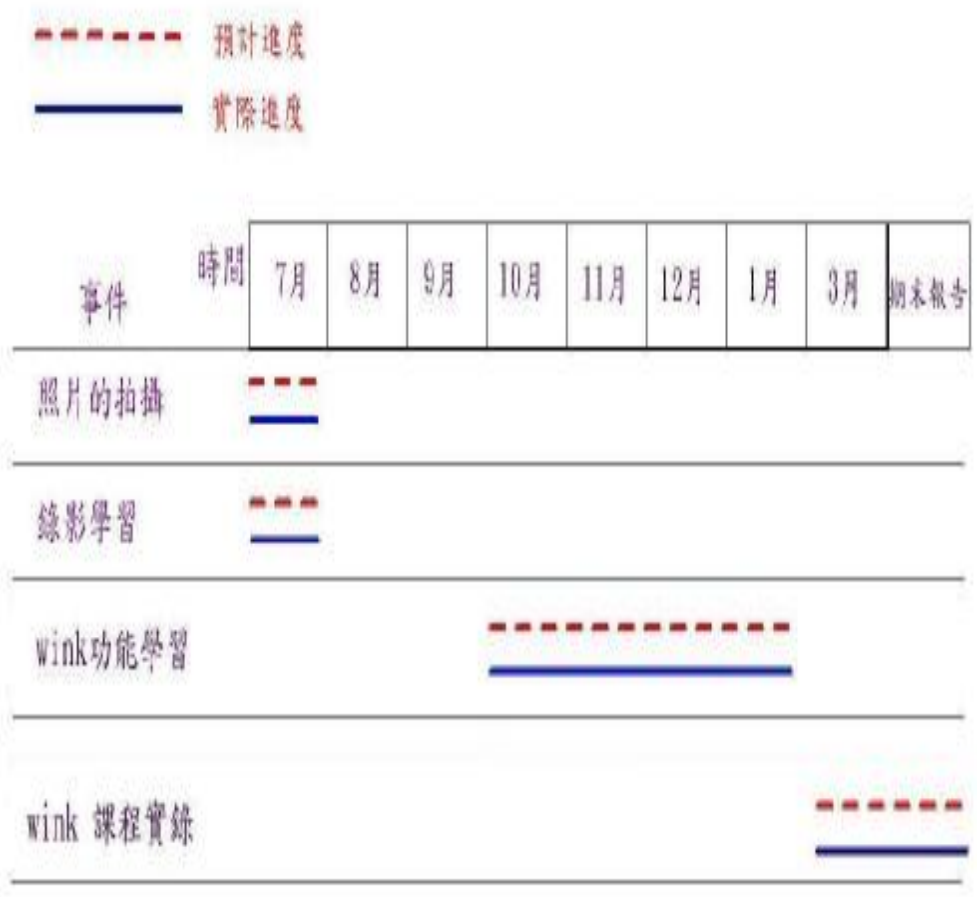

#### 小組成員分工表

組長:詹翁韶

簡報設計 (期中期末)

資料方面的收集

資料分類用運

期末書面報告的排版

錄製課程 (錄製教材篇 二)

組員:鄭淳方

資料方面的收集

 錄製課程 (錄製教材篇一下載與安裝 Wink 體軟) 組員:林鈺澍

資料方面的收集

錄製課程 (錄製教材篇 四)

組員:林昭憲

專題報告的建議

錄製課程 (錄製教材篇 二)

組員:陳正翰

錄製課程 (無資料可言)

專題製作會議記錄

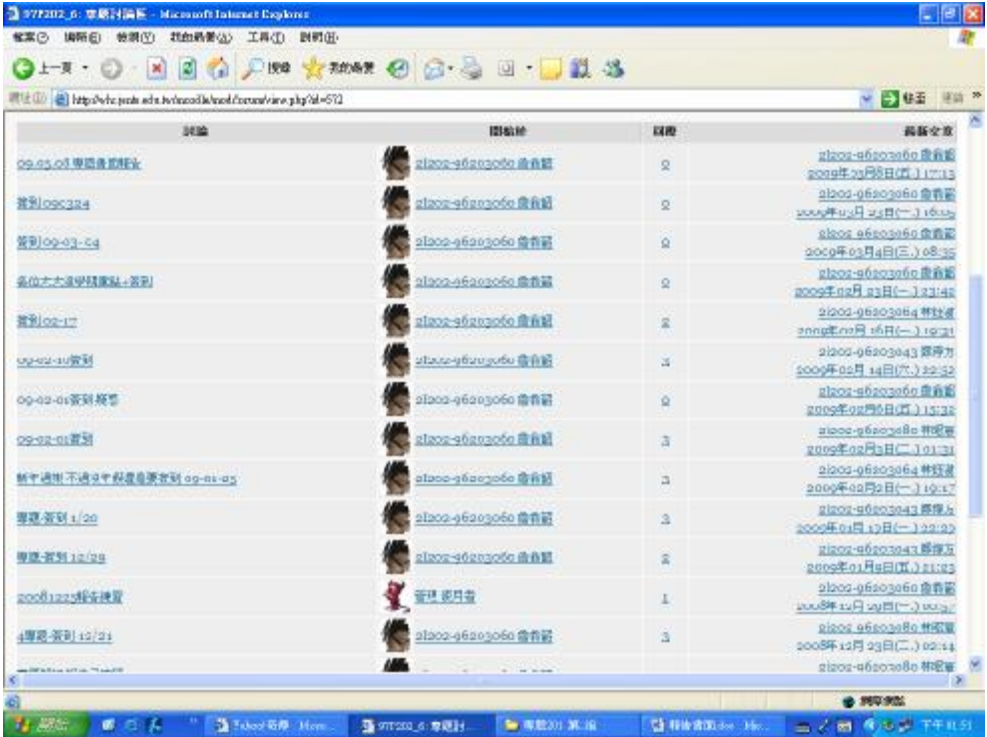

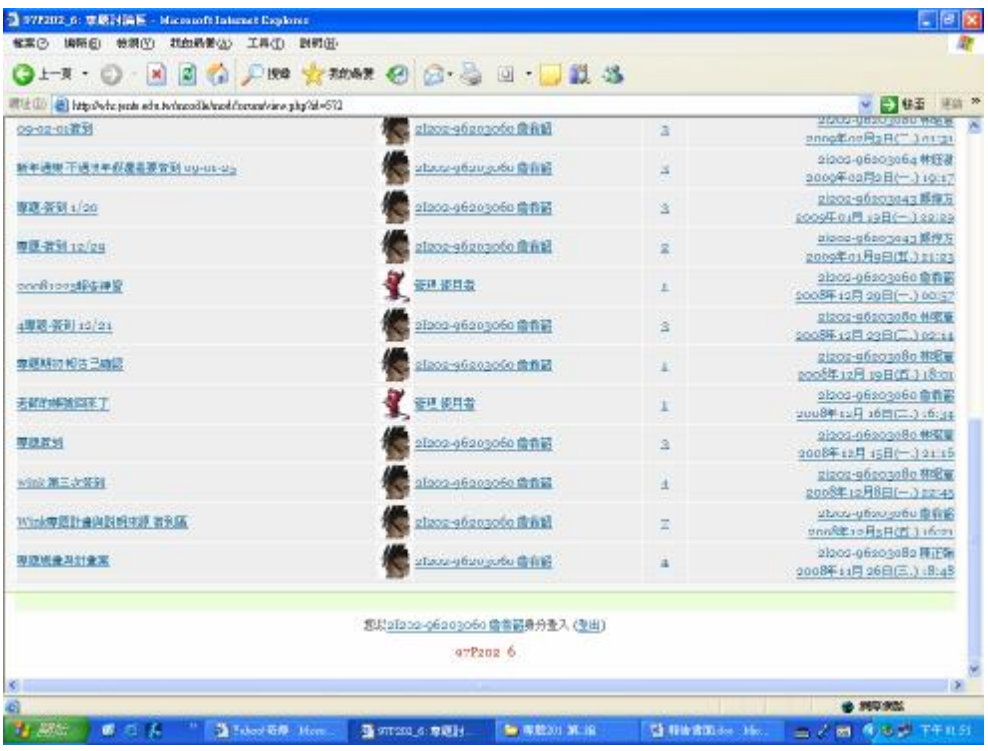

### 需求環境

軟體方面

Windows XP

Wink 螢幕擷取軟體

硬體方面

電源供應器:450W

主機板:GA-M56S-S3

CPU : 雙核心 5200 AMD

MEM : 3GB

HDD : 160 GB

顯示卡 : 8600 GT + 512MB 技嘉